## **FIELD - Operations Inspector Performs Concrete Field Tests**

Open the Maintain Sample Information window (main panel/Materials Management/Sampling and Testing/Sample Information) to create a new sample record. The system displays the **Basic Sample Data** panel.

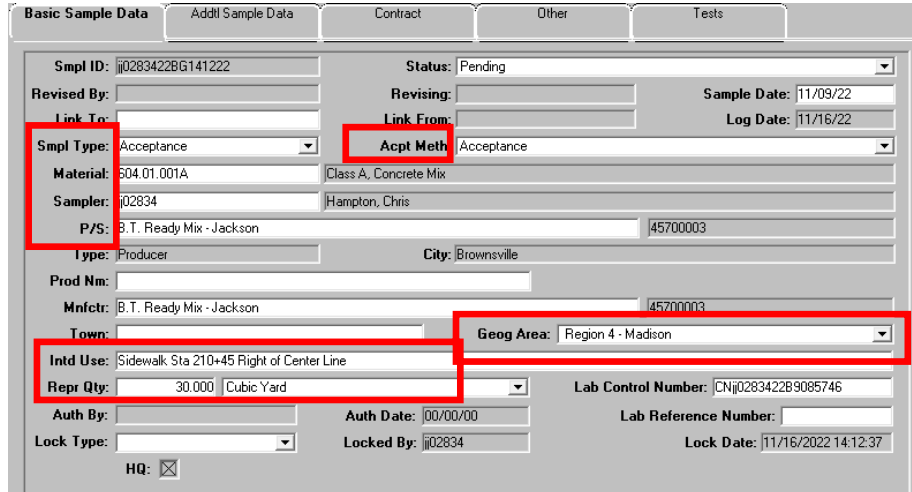

Figure 1. Maintain Sample Information Window – Basic Sample Data Tab

We created the group of 'generic' concrete codes listed below to use when creating samples of concrete mix:

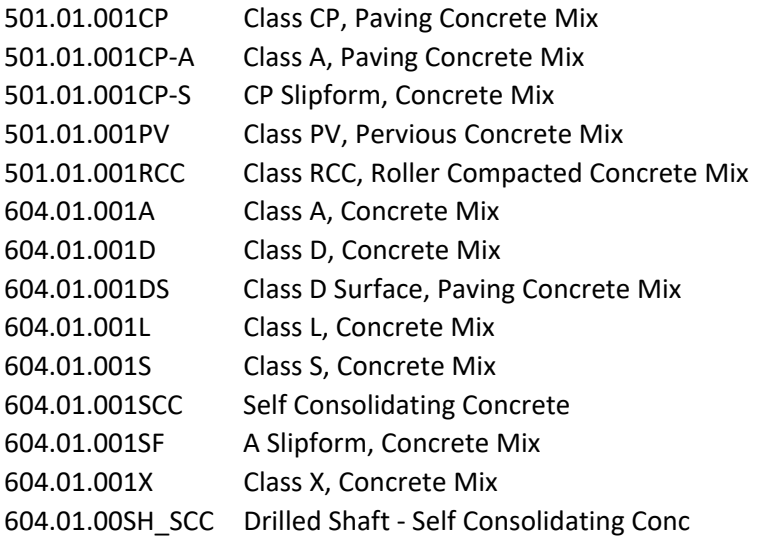

In the **Intd Use** field note the location (station, offset, log mile, etc.) where represented material was used on the job (in case cylinders fail and/or cores need to be taken). If the field is not big enough for locations details, use the remarks field (Icon at top of window) to give location details. In the **Repr Qty** field, type the overall quantity the sample represents (Refer to SOP 1-1 Cor Guidelines). In the **Geog Area** field, select the Region and County where the sample is being taken.

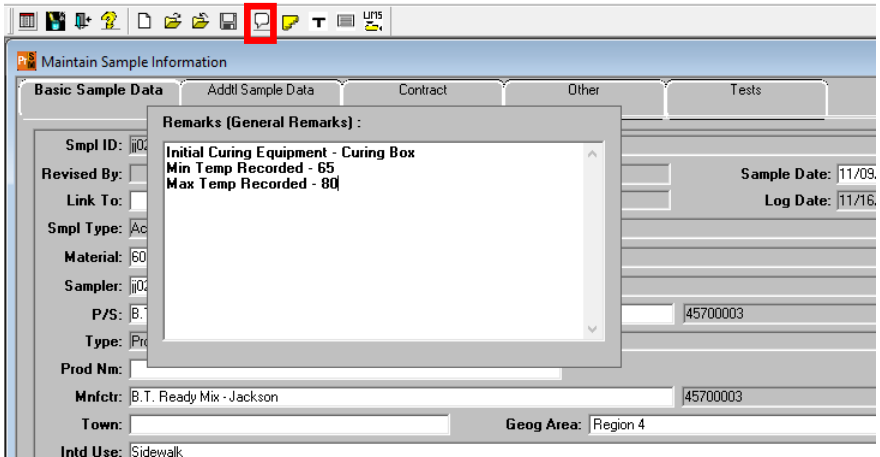

Figure 2. Maintain Sample Information Window – Basic Sample Data Tab (Remarks)

Click the remarks button and add the additional information below:

- 1. Initial Curing Equipment
- 2. Min Temp Recorded
- 3. Max Temp Recorded

Click the **Addtl Sample Data** tab. The system displays the **Addtl Sample Data** panel. Fields that require data are marked with red boxes.

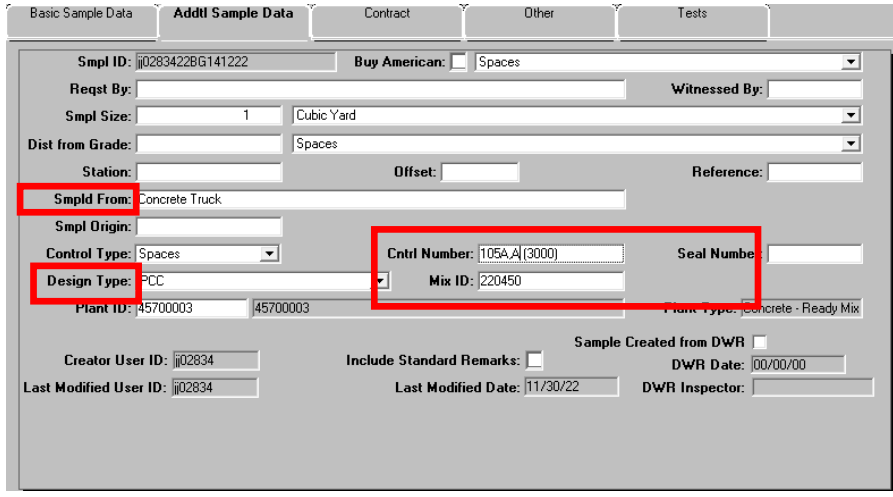

Figure 3. Maintain Sample Information Window – Addtl Sample Data Tab

**\*\*\*\* Mix ID field, Warning! The mixes available are all approved and associated to the selected material code but are not filtered by any contract. Confirm the mix ID against paperwork and the Contract Mixes window. \*\*\*\*** 

If cylinders are to be made, enter the cylinder numbers and design strength in the **Control Number** field. Example: 105A, 105A (3000)

> **Note:** Cylinder **Numbers** should be consecutive through the life of the contract. Starting with 1A, 1A (A represents acceptance). Only one set (TWO) of 28‐day cylinders per sample. A & A should be the only letters used for the life of the contract for acceptance. (For Prestressed concrete 1B, 1B for backup cylinders are acceptable.

Click the **Contract** tab. The system displays the **Contract** panel.

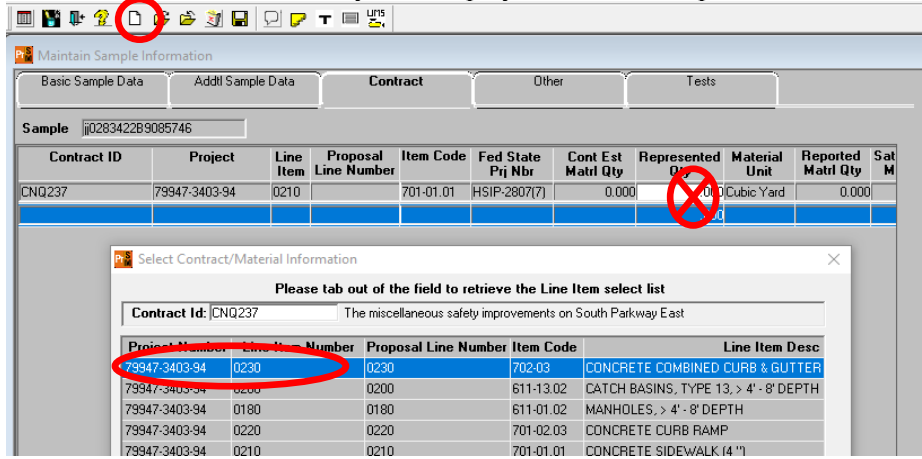

Figure 4. Maintain Sample Information Window – Contract Tab

Now, record the contract items that the sample represents.

- 1 On the toolbar, click **New**. Then,
- 2 Search for and select the desired contract
- 3 Select the desired contract line item(s)

**Warning!** Do not enter a quantity. The quantity to be paid is entered in a DWR. The material has a rate/frequency of testing linked to it and entering a quantity here will possibly cause a shortage of test results resulting in money being withheld.

Click the **Other** tab. The system displays the **Other** panel.

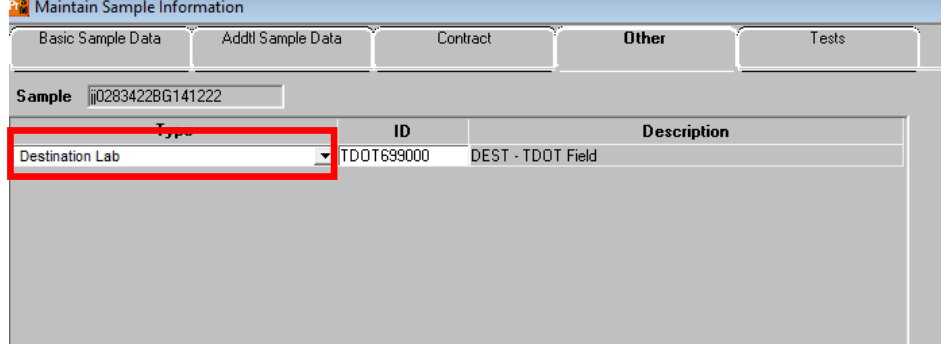

Figure 5. Maintain Sample Information Window – Other Tab

In the **Type** dropdown list, select **Destination Lab**. In the **ID** field, search for and select **DEST - TDOT Field Testing**. **Save**.

## Assign tests.

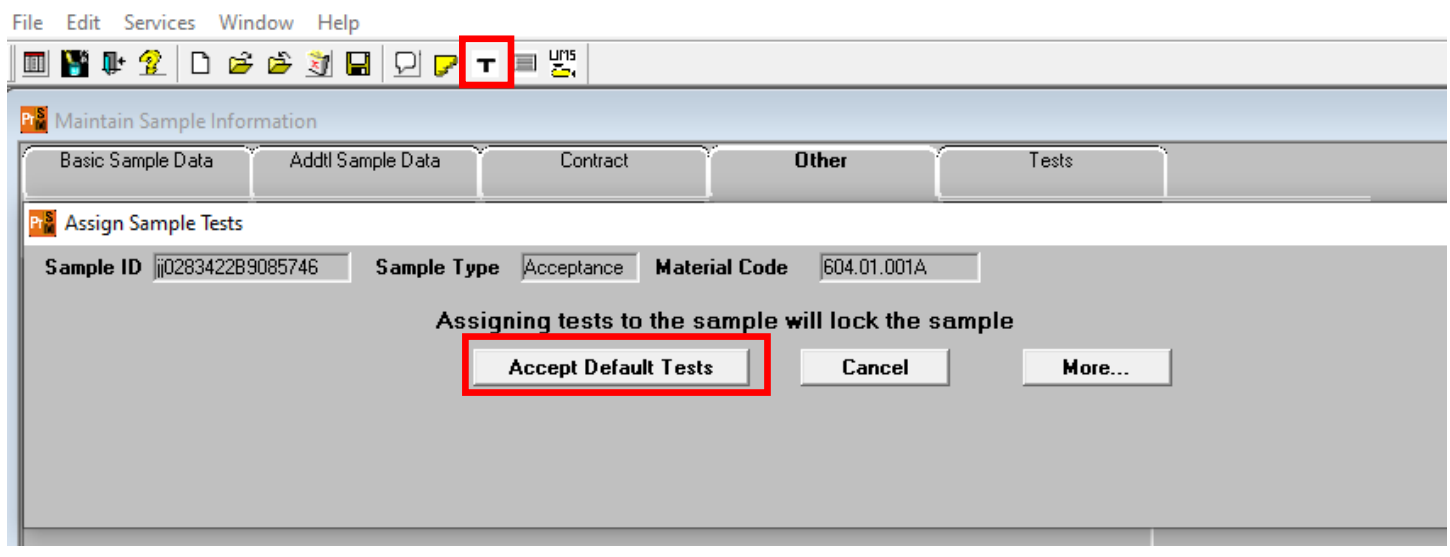

Figure 6. Maintain Sample Information Window – Assign Sample Test

On the toolbar, click the **Open Assign Tests** button. The system displays the Assign Sample Tests window.

Click the **Accept Default Tests** button. The system associates 'M016 - Field Tests of Freshly Mixed Concrete' to the sample record.

You are now ready to either navigate to LIMS and enter test results or copy sample to prepare sample for cylinders.

**See 28 Day Cylinder Procedures for next steps.**